## 1.e-KOBEへのログイン方法 (新規登録方法)

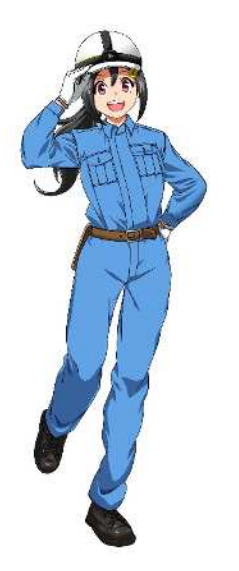

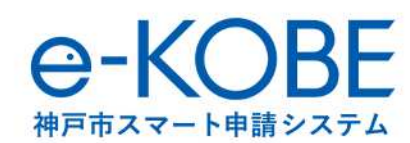

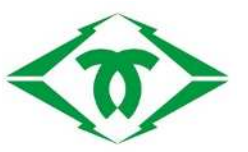

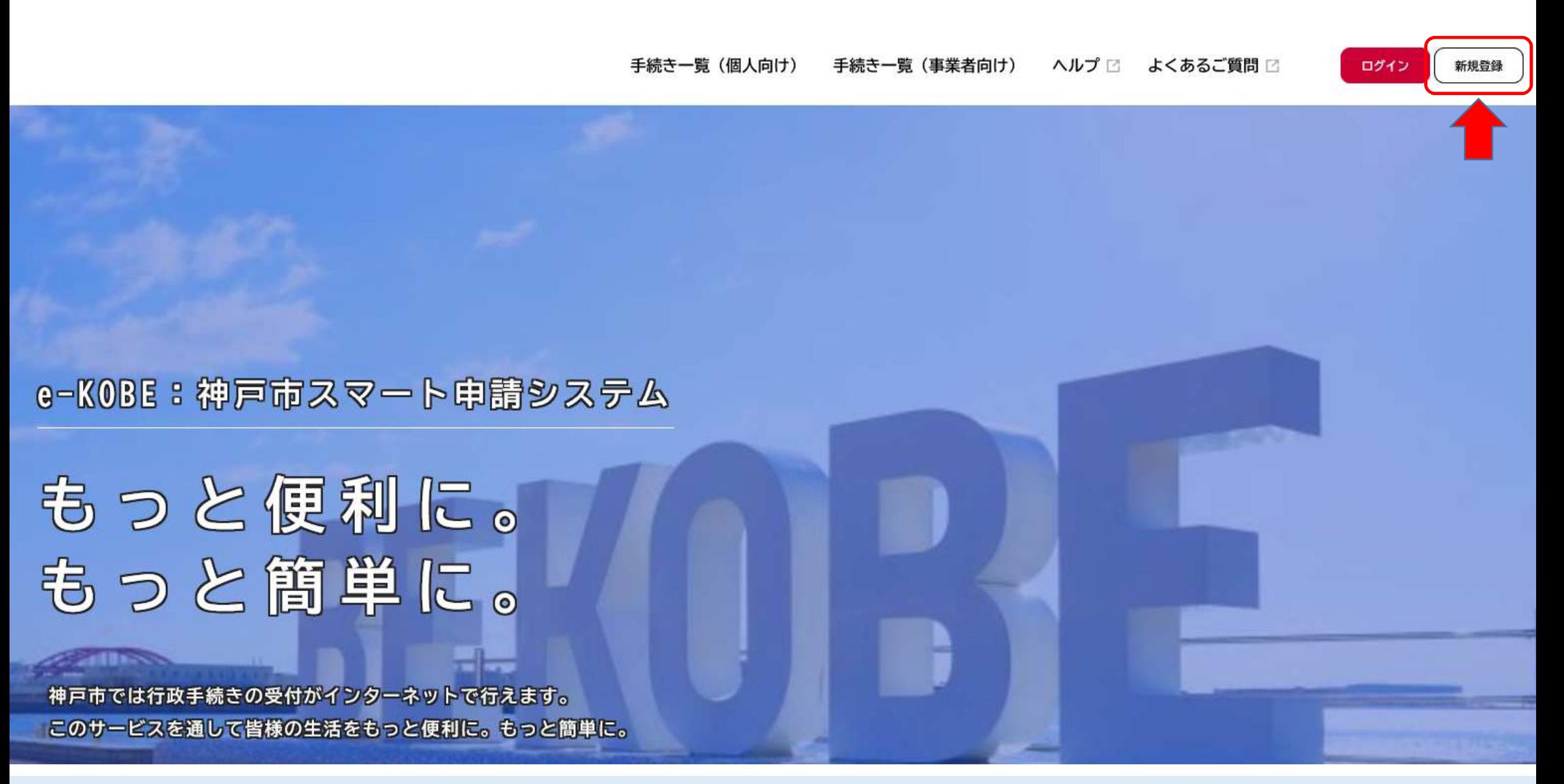

はじめての方は、新規登録をお願いします。

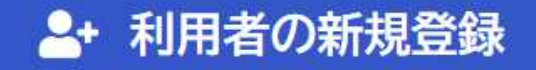

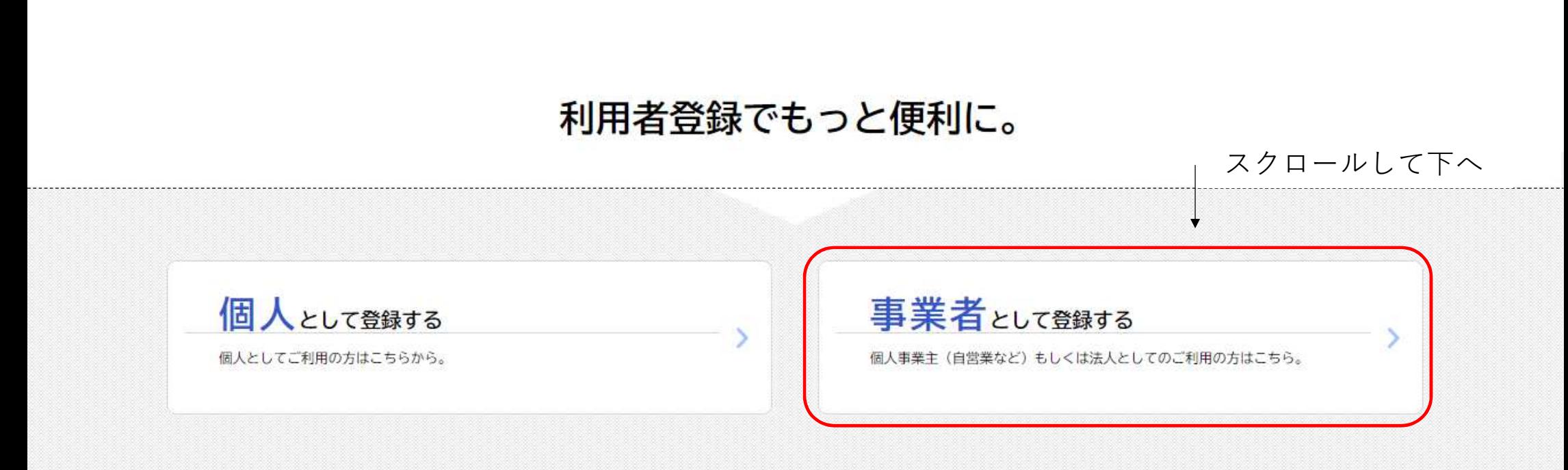

**「事業者として登録する」**をクリックしてください。

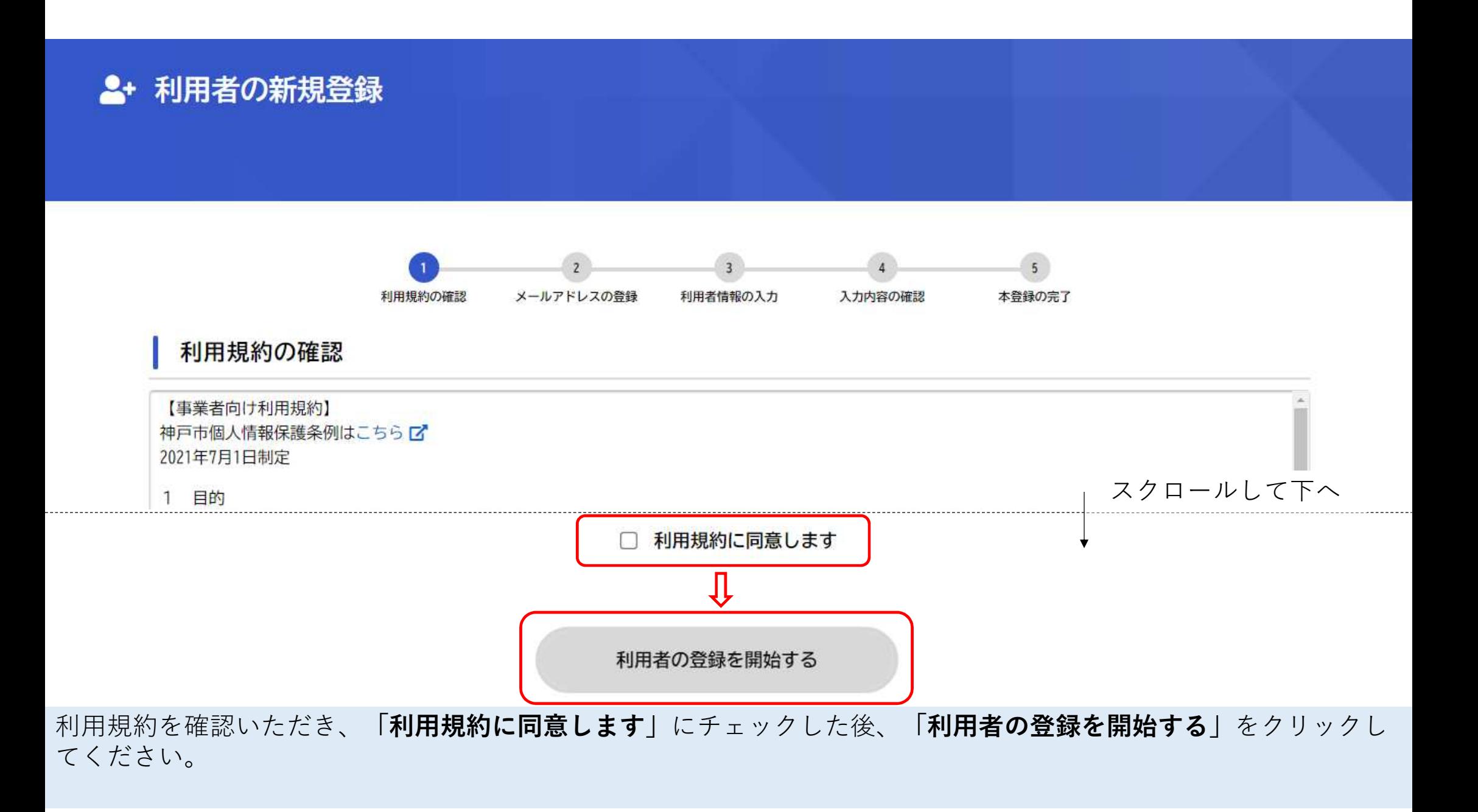

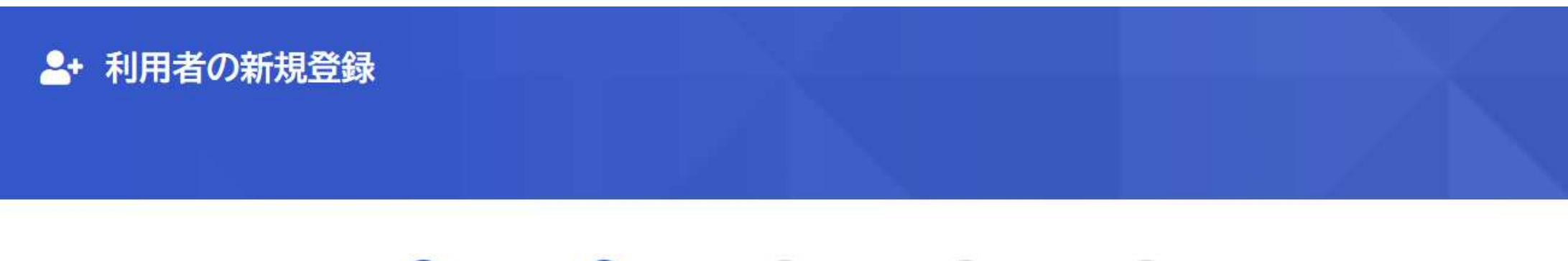

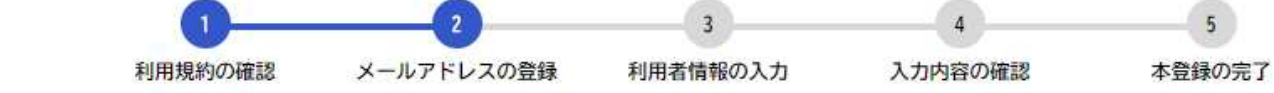

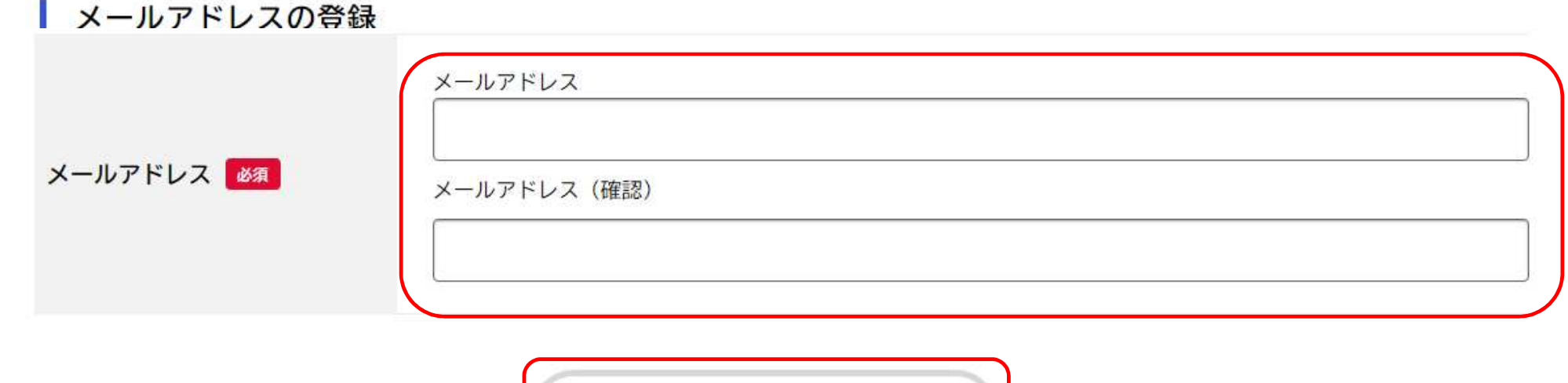

登録する

 $\rightarrow$ 

**登録するメールアドレスを入力後**、**「登録する」**をクリックしてください。

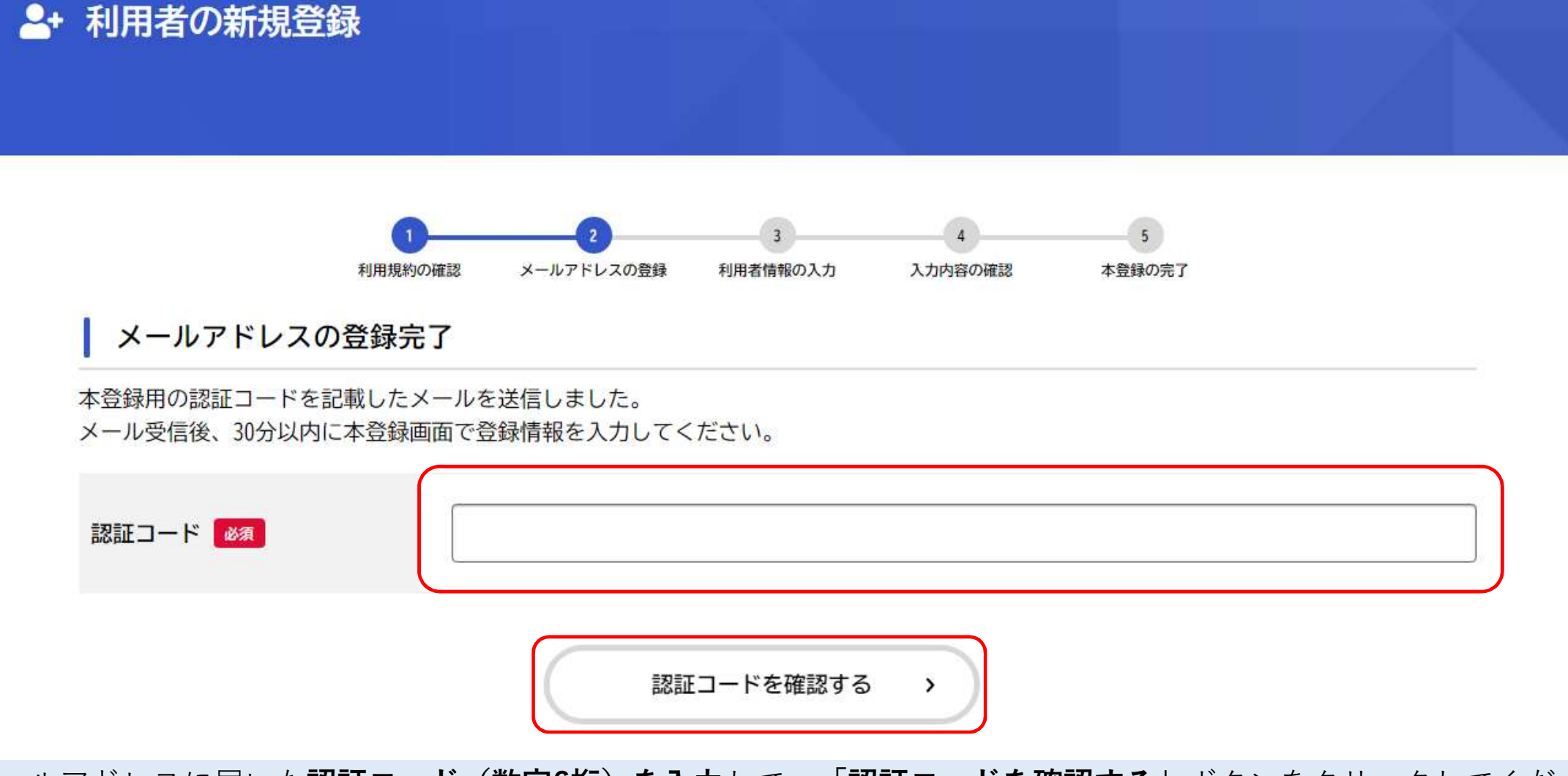

メールアドレスに届いた<u>認証コード(数字6桁)を入力</u>して、「**認証コードを確認する**」ボタンをクリックしてくだ さ い 。

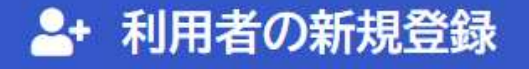

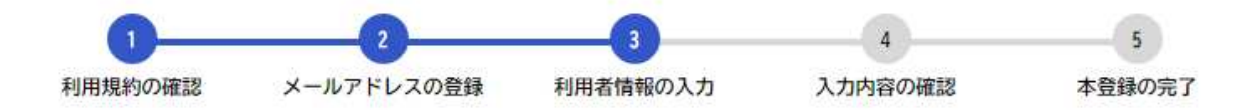

### 利用者情報の入力 (事業者)

利用者情報を入力してください。 利用者情報を登録することで、手続きの入力や検索がかんたんになります。

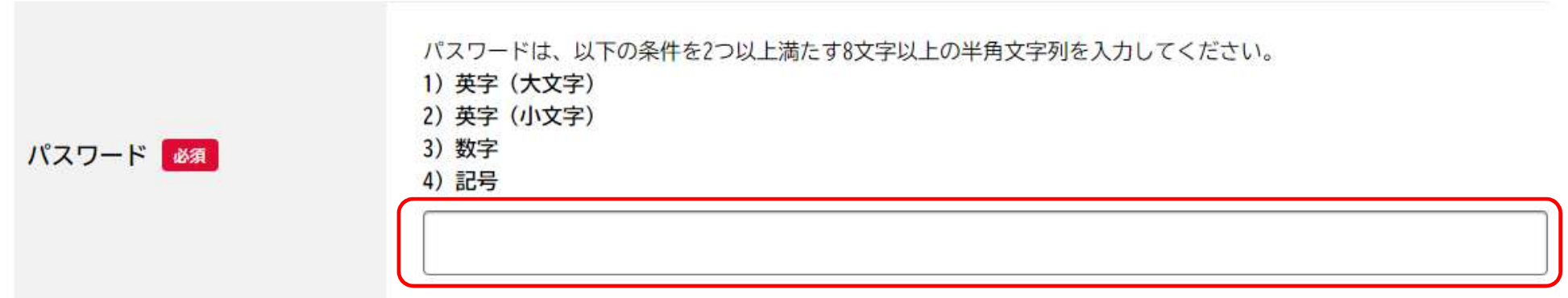

**条件を満たすパスワードを入力**してください。

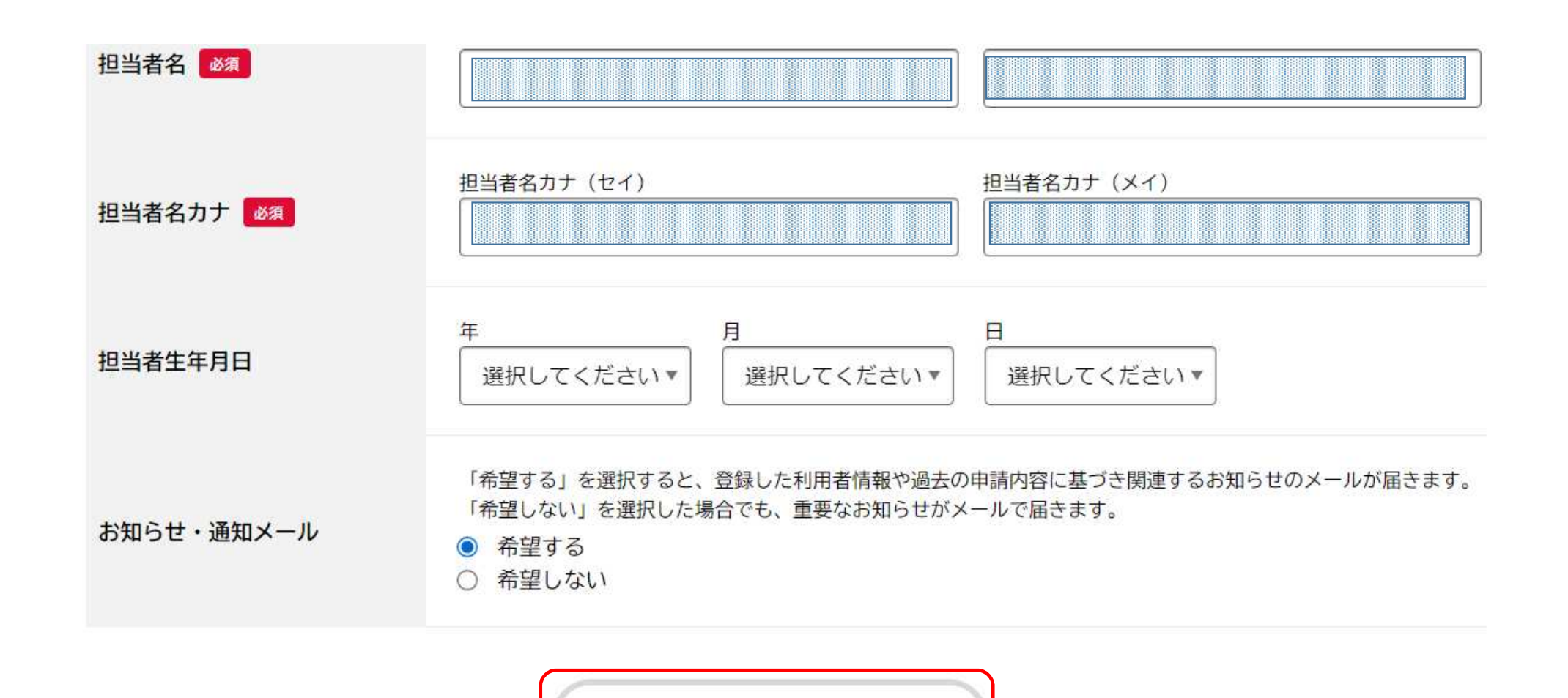

その他、必要事項(必須事項は必ず入力してください)を最後まで入力した後、 | **入力内容を確認する**」をクリックし てください 。

入力内容を確認する

 $\rightarrow$ 

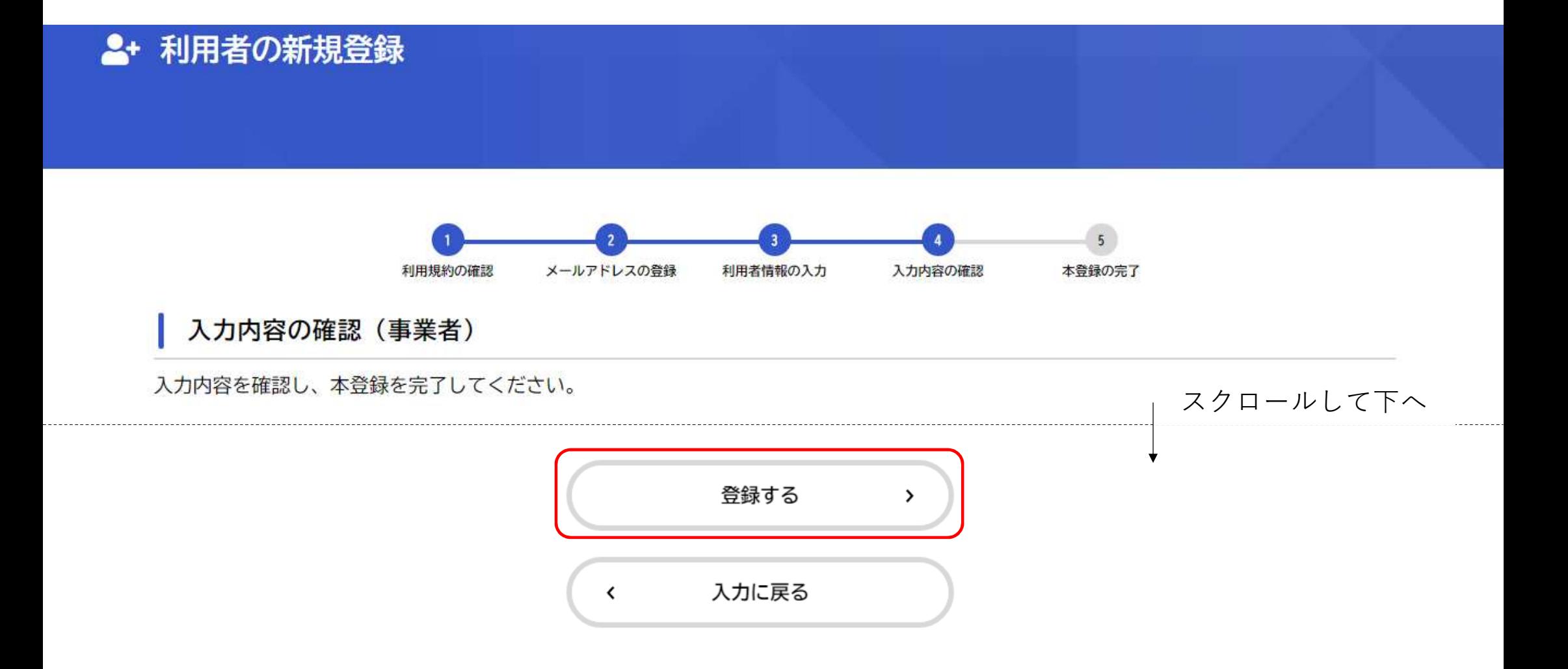

内容を確認いただき、問題なければ**「登録する」**をクリックしてください。

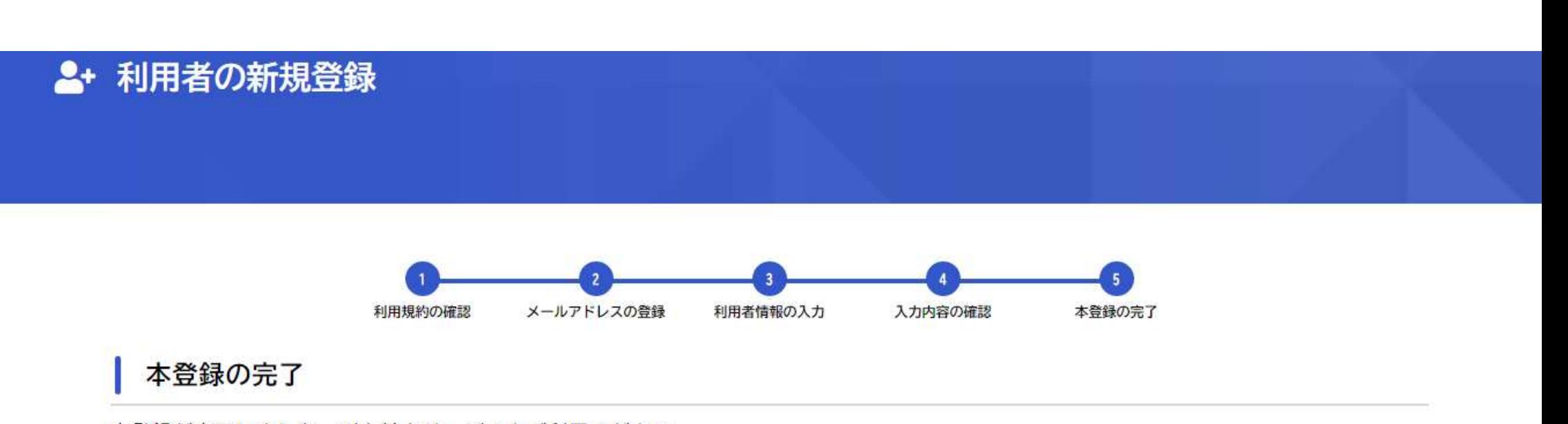

本登録が完了しました。引き続きサービスをご利用ください。 なお、マイページからお気に入りのカテゴリを登録することで、カテゴリに関する通知を受け取ることができるようになります。

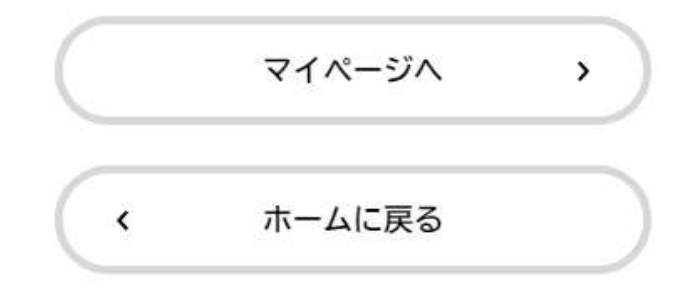

こちらで利用者登録が完了しました。

# 電子申請の手続き方法 (ログインから申請フォームまで)

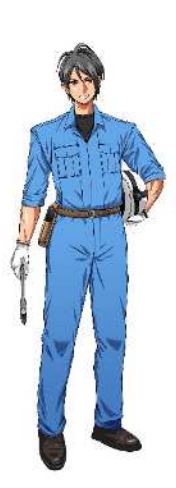

手続き一覧 (個人向け) 手続き一覧 (事業者向け) ヘルプ ビ よくあるご質問 ビ

ログイン

新規登録

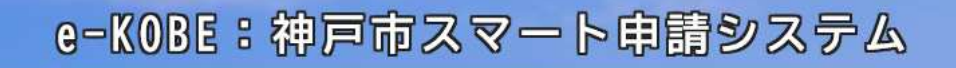

### もっと便利に。 もっと簡単に。

神戸市では行政手続きの受付がインターネットで行えます。 このサービスを通して皆様の生活をもっと便利に。もっと簡単に。

はじめにログインをお願いします。 (はじめての方は、新規登録をお願いします。)

 $-3211188$ 

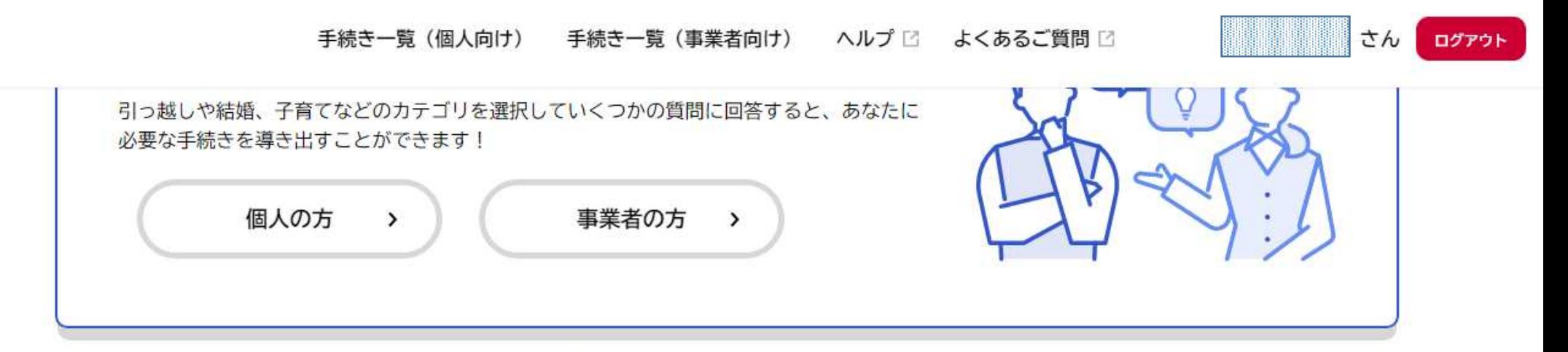

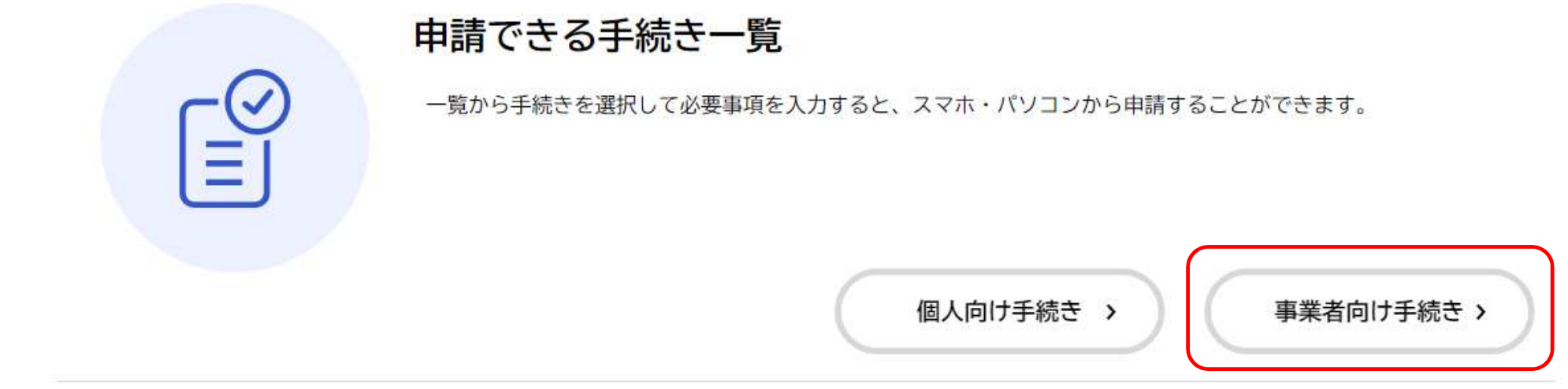

### ログイン後、申請できる手続き一覧から、**「事業者向け手続き」**をクリックしてください。

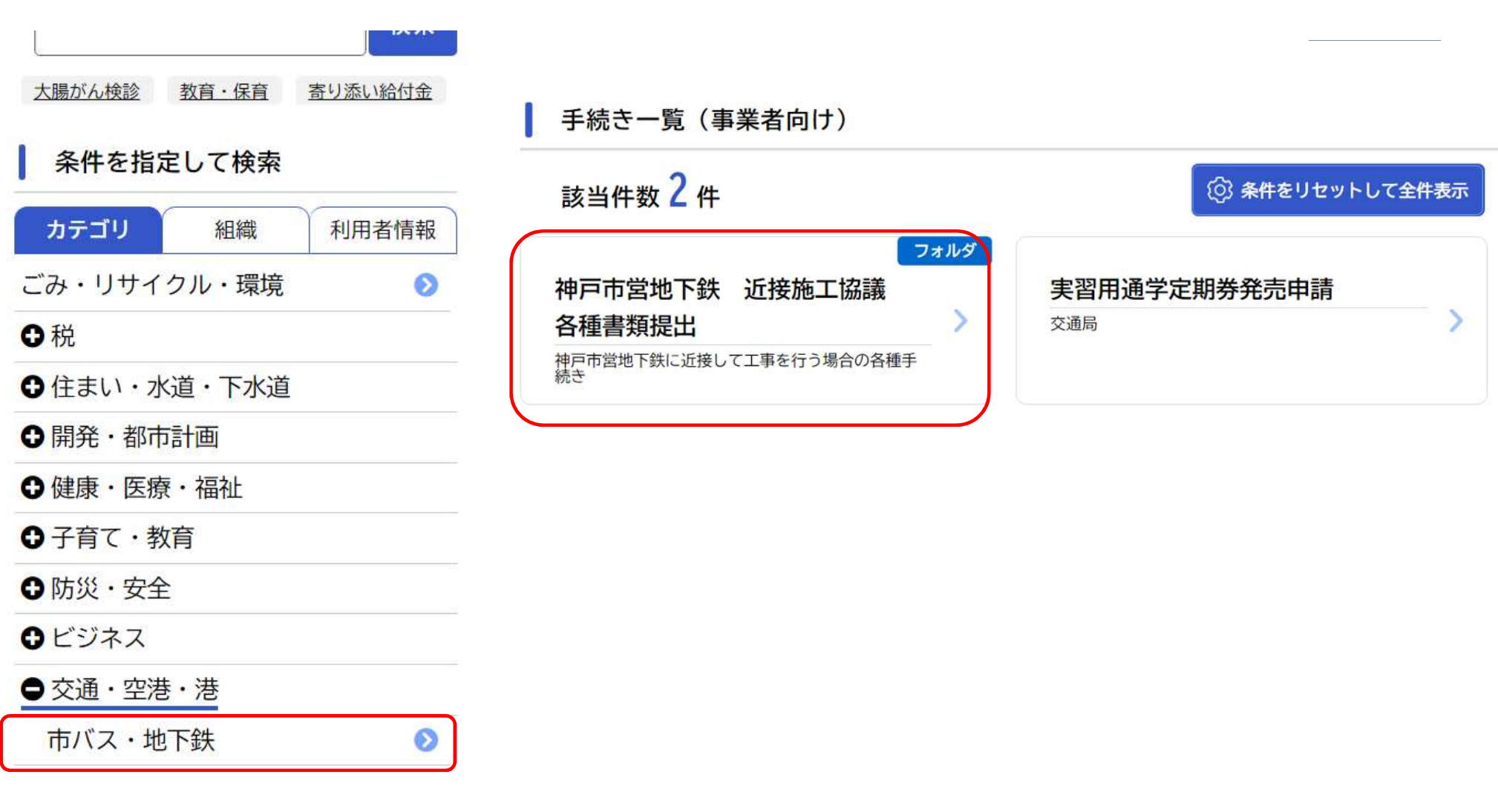

右下の条件を指定して検索の「交通・空港・港」から「市バス・地下鉄」をクリック後、横の「>」をクリックして ください。

その中から、**「神⼾市営地下鉄 近接施工協議 各種書類提出」**をクリックしてください。

#### 神戸市営地下鉄 近接施工協議 各種書類提出

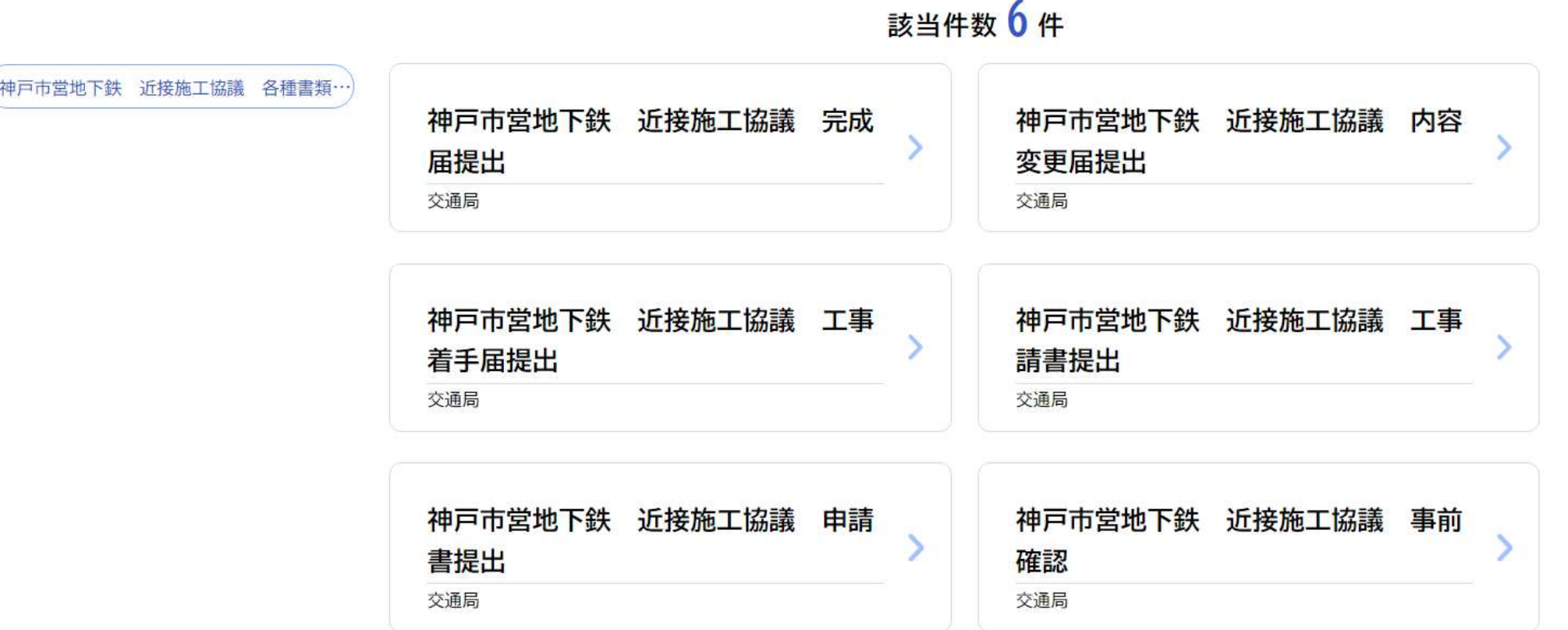

神⼾市営地下鉄 近接施工協議の6つの手続きのうち、必要な申請手続きの案内に進んでください。